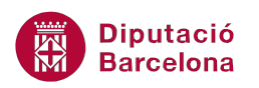

# **UNITAT OPCIONS AVANÇADES**

## **3 Targetes de presentació electròniques**

Les targetes de presentació electròniques mostren la informació d'un contacte en un format semblant al d'una targeta de visita impresa.

Es poden crear targetes de presentació de contactes que ja existeixen a la llibreta de contactes personals o bé es pot generar una targeta de presentació personalitzada i adjuntar-la en un correu electrònic com a signatura.

#### **En aquest apartat es treballaran els temes següents:**

- Crear una targeta de presentació electrònica
- Enviar una targeta de presentació electrònica
- Afegir una vCard com una signatura adjunta

#### **3.1 Crear una targeta de presentació electrònica**

Una targeta de presentació electrònica és el que s'anomena vCard a Ms Outlook. Des de Ms Outlook es poden crear vCards de cadascun dels contactes amb l'objectiu d'adjuntar-los a un correu electrònic com si d'un arxiu es tractés, per exemple.

vCard és un format estàndard per a l'intercanvi d'informació personal. S'utilitza en el correu electrònic, en la www, en els codis QR (codi que emmagatzema informació), etc. i pot contenir informació de tipus text, logos, imatges, ..

A continuació, s'indica com crear una targeta de presentació electrònica en aquest programari.

Cal:

**1.** Accedir a l'apartat Contactes de la subfinestra de navegació de Ms Outlook.

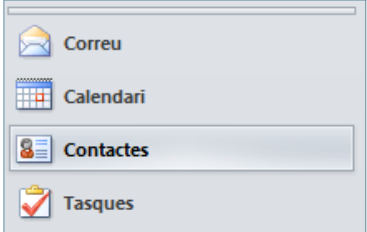

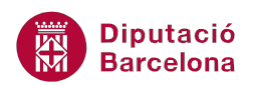

- **2.** Obrir el contacte que es vol desar com a targeta de presentació (vCard) fent-hi un doble clic a sobre (o bé seleccionar-lo).
- **3.** Accedir a la pestanya Fitxer i triar l'opció Anomena i desa. Observar que el programa detecta que es vol desar en format vCard.

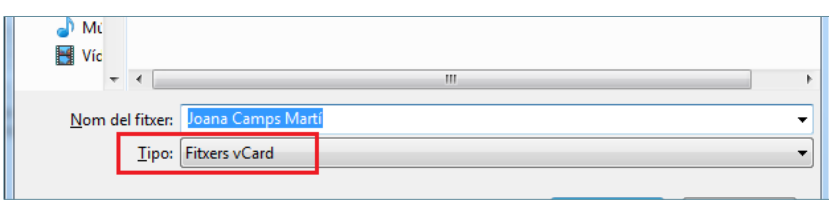

- **4.** Escriure el nom amb què es vol desar la targeta, indicar la ubicació i fer clic al botó Desa.
- **5.** Tancar el contacte obert. El fitxer vCard desat es podrà adjuntar com un fitxer a qualsevol correu electrònic que es generi com un arxiu més.

En desar un contacte com una targeta electrònica, el format que utilitza vCard és \*.vcf

#### **3.2 Enviar una targeta de presentació electrònica**

Un cop creada la vCard d'un contacte, es pot enviar directament per correu electrònic com a dada adjunta. D'aquesta manera, es facilita la informació d'un contacte a altres persones però sense compartir l'agenda de contactes personal. Per tant, aquesta opció serà útil quan només es vol transmetre la informació d'algun contacte, però no de tots.

Seguidament, s'indica com enviar una targeta de presentació, amb la informació d'un contacte, en un correu electrònic.

Cal:

**1.** Accedir a l'apartat Contactes de la subfinestra de navegació de Ms Outlook.

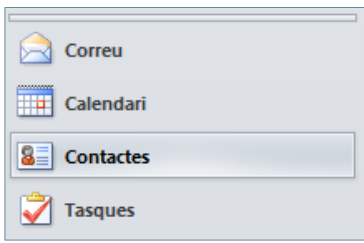

- **2.** Marcar el contacte que es vulgui enviar com a vCard.
- **3.** Accedir a la pestanya Inici i fer clic a la icona Reenvia el contacte.
- **4.** De les opcions que es mostren triar Com a targeta comercial.

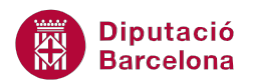

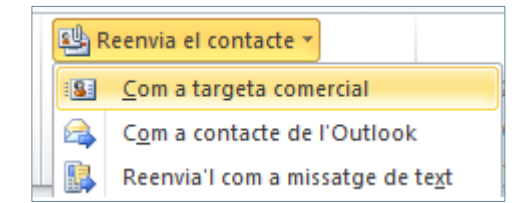

**5.** Comprovar que es genera un nou correu electrònic i la targeta s'ha afegit com un fitxer adjunt en format vCard.

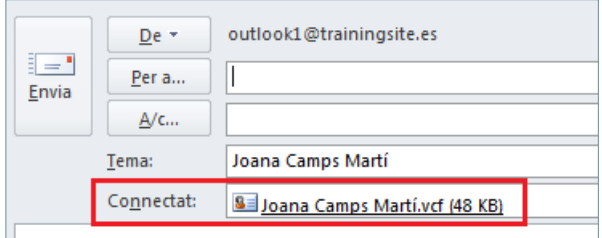

**6.** Teclejar el text en el cos del missatge, indicar el destinatari i enviar el correu fent clic al botó Envia.

Des del punt de vista del receptor, quan es rep una targeta de presentació en format vCard, aquesta es pot obrir de la mateixa manera com si fos un arxiu adjunt, és a dir, fent un doble clic sobre el fitxer rebut. Un cop obertes les dades del contacte, si es fa clic en la icona Desa i tanca s'arxiva en els contactes del destinatari.

### **3.3 Afegir una vCard com una signatura adjunta**

Una targeta de presentació electrònica es pot adjuntar com una signatura en els missatges de correu electrònic. Si es volen adjuntar les nostres dades com una signatura però amb format vCard, el que s'ha de fer en primer lloc és crear un contacte amb les dades personals que ha de visualitzar la targeta comercial.

Tot seguit, es detalla com afegir una vCard com una signatura en un correu electrònic.

Cal:

- **1.** Accedir a l'apartat Contactes i crear un contacte amb les nostres dades personals fent clic a la icona Crea un contacte.
- **2.** Afegir les dades que ha de tenir la targeta comercial com a signatura personal.
- **3.** Fer clic a la icona Desa i tanca, ubicada a la pestanya Contacte.
- **4.** Accedir a la pestanya Fitxer i triar Opcions.
- **5.** Del menú de l'esquerra fer clic a Correu.
- **6.** Accedir al botó Signatures.

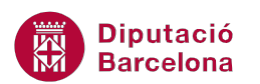

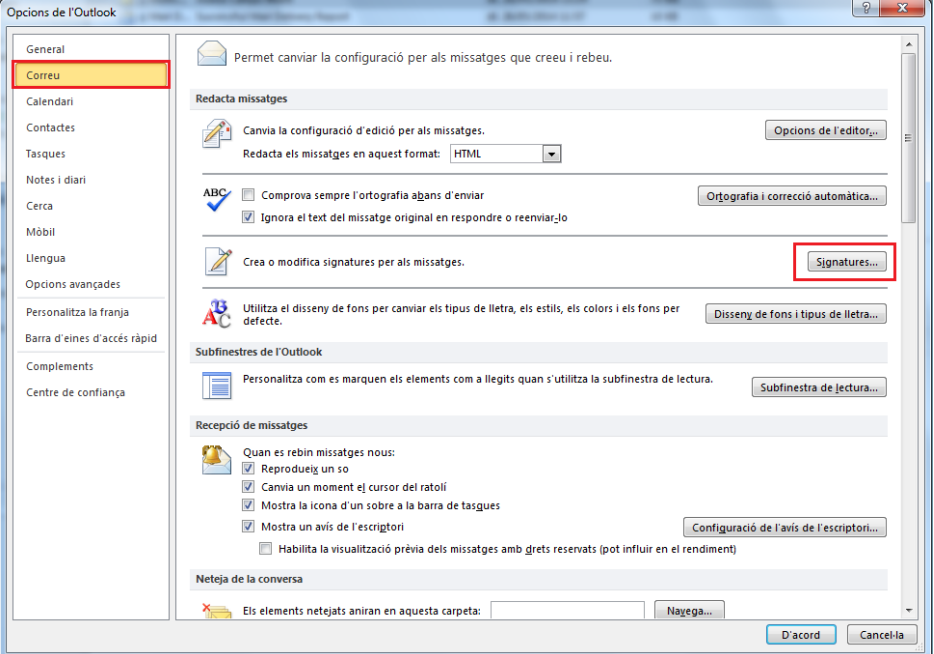

**7.** Dins la pestanya Signatura de correu electrònic, fer clic al botó Crea.

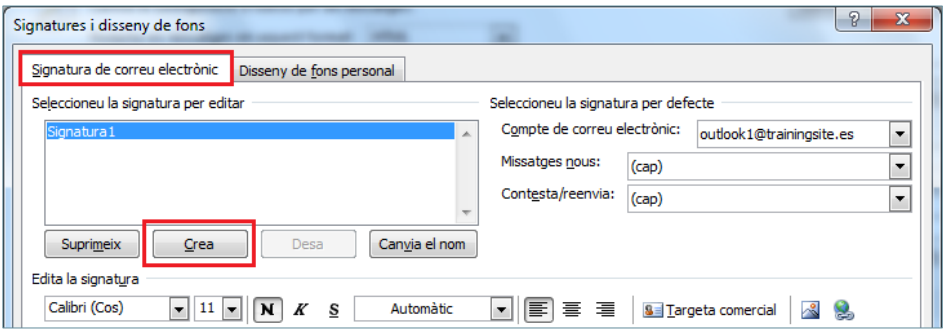

**8.** Teclejar un nom per a la nova signatura en el quadre Escriviu un nom per a aquesta signatura.

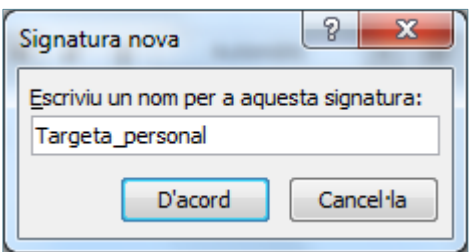

- **9.** Fer clic al botó D'acord.
- **10.** Situar el cursor en el quadre inferior Edita la signatura i fer clic a la icona Targeta comercial per afegir el contacte amb les nostres dades en format vCard.

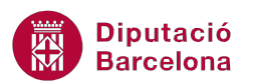

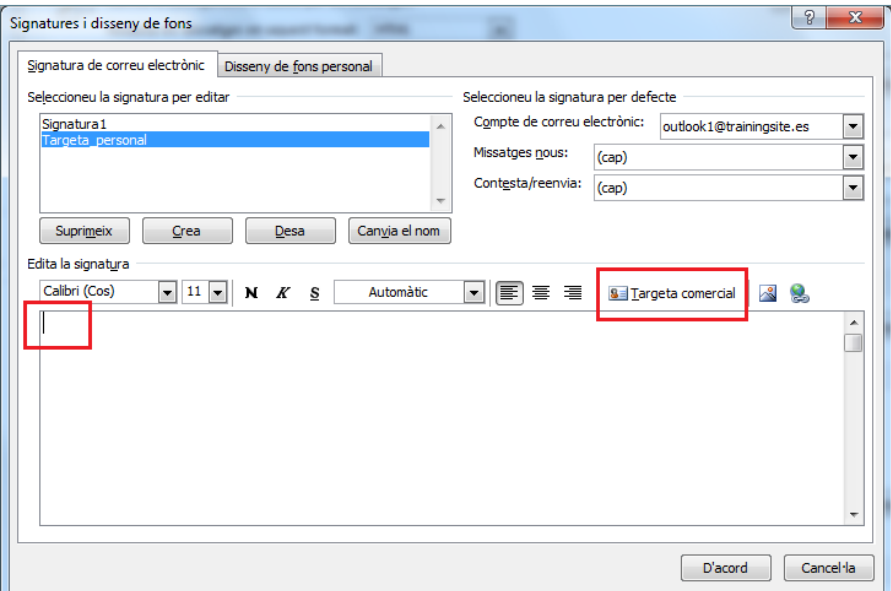

**11.** En la nova finestra que es mostra, triar el nostre contacte per tal d'afegir-lo en format vCard.

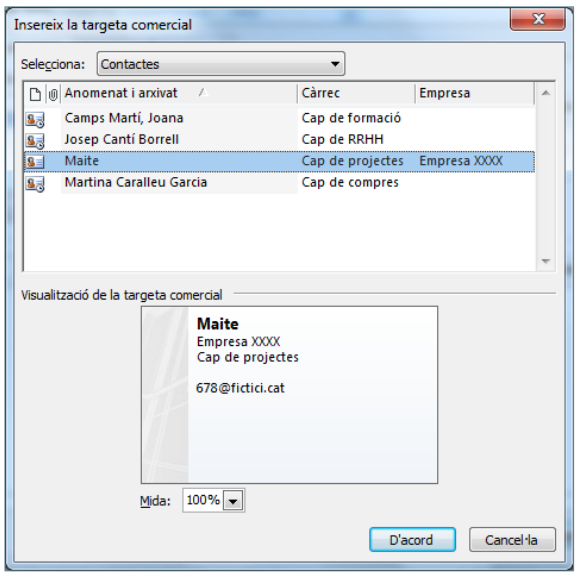

**12.** Fer clic a D'acord i observar que s'han afegit les dades del contacte en format de targeta comercial.

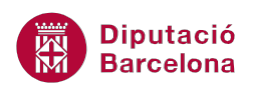

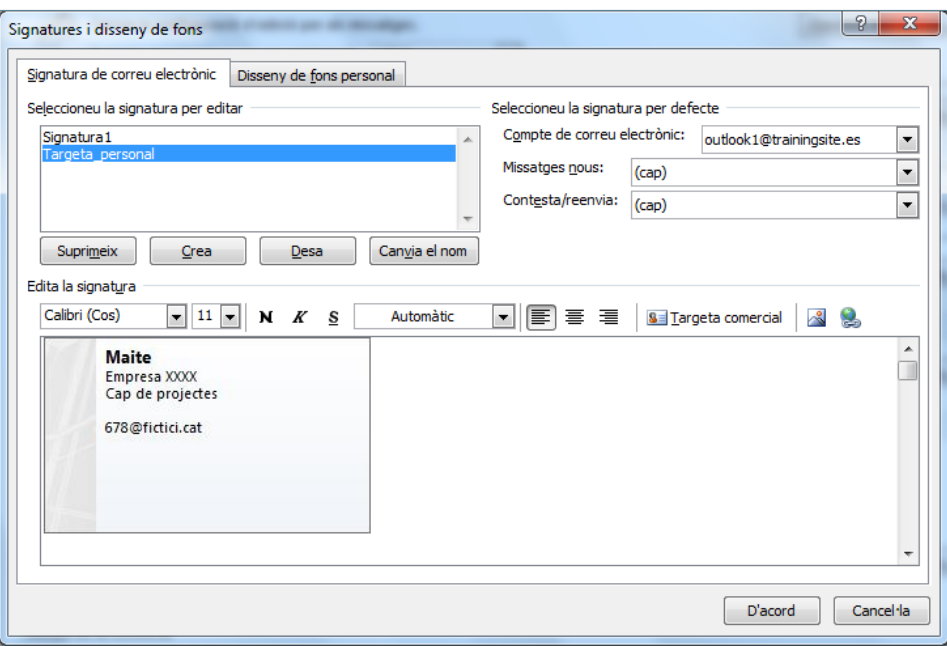

- **13.** Fer clic al botó Desa.
- **14.** Fer clic en el desplegable Missatges nous i/o en el de Contesta/reenvia segons es vulgui afegir la signatura en el format vCard creat al generar un nou missatge o bé al contestar/reenviar un correu, respectivament.
- **15.** Fer clic al botó D'acord.
- **16.** Tornar a fer clic a D'acord per tancar la darrera finestra.
- **17.** Crear un nou missatge i observar com, de forma automàtica, s'adjunta i es visualitza la nostra signatura en format vCard.

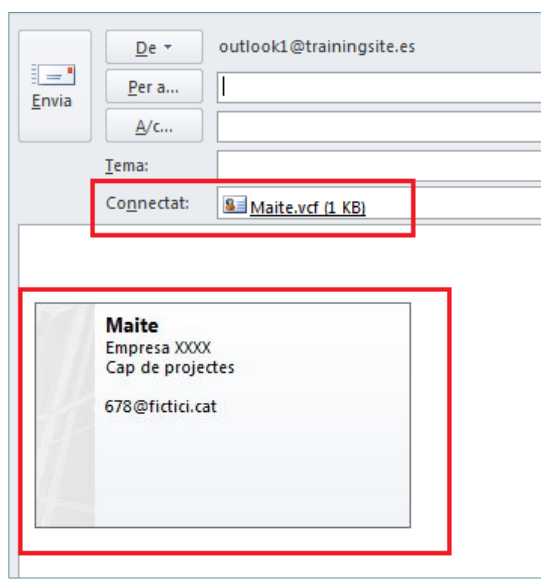